## **ACCESSO CORSO**

1. Il docente deve avere un account scolastico es. nome.cognome@istitutocomprensivogualdo.gov.it

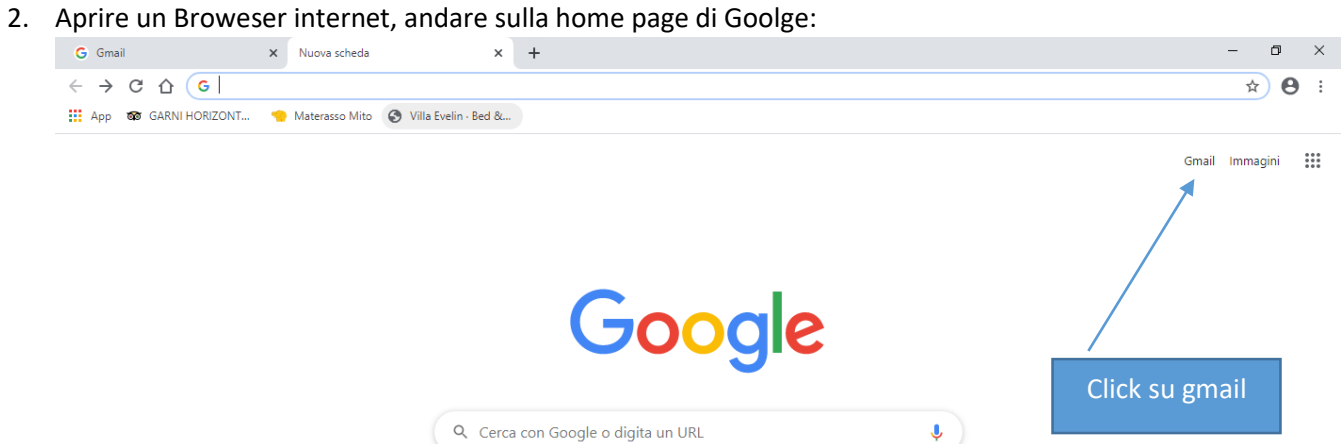

- 
- 3. Inserire le credenziali del docente per accedere:

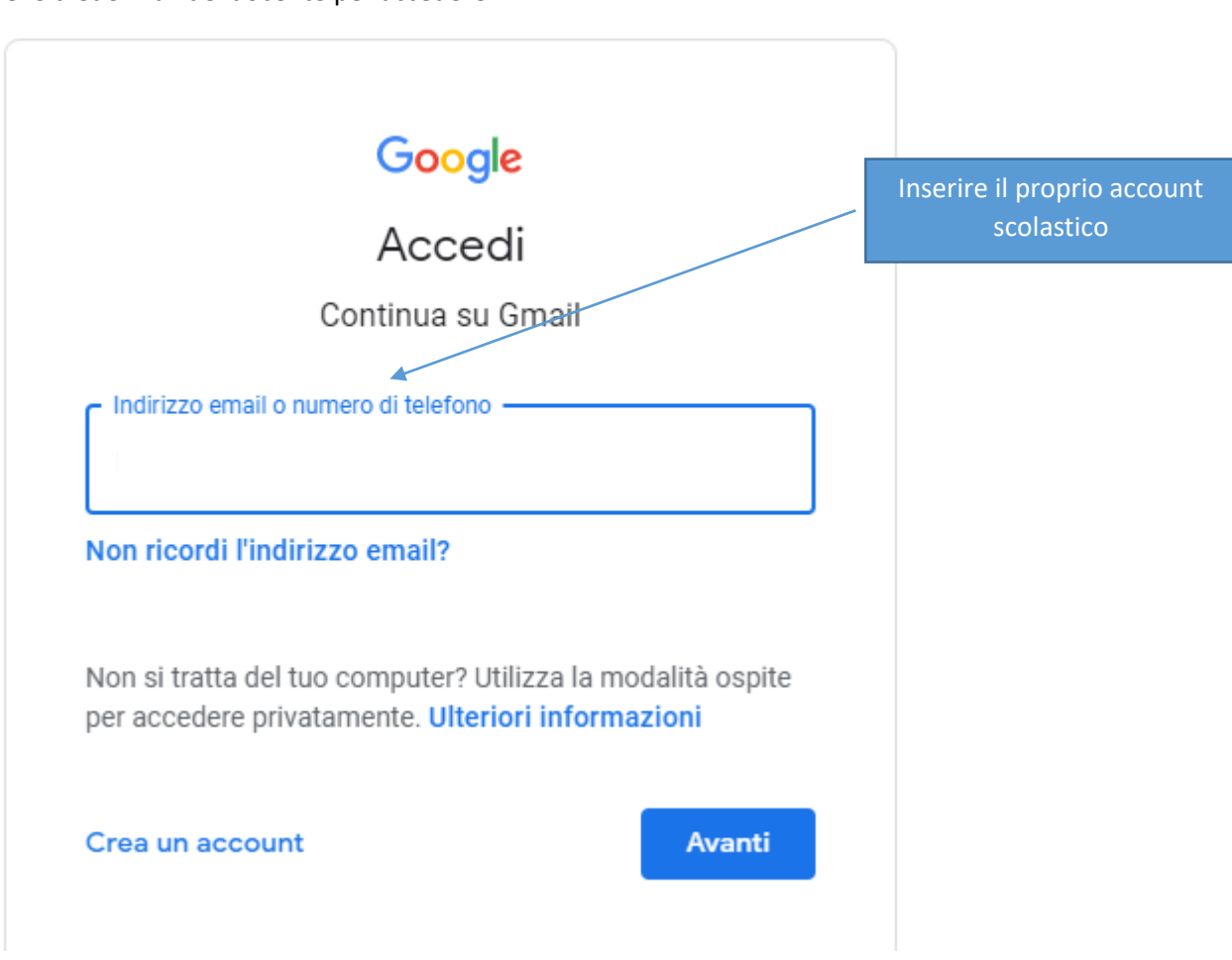

## 4. Accedere alle app e selezionare Meeet:

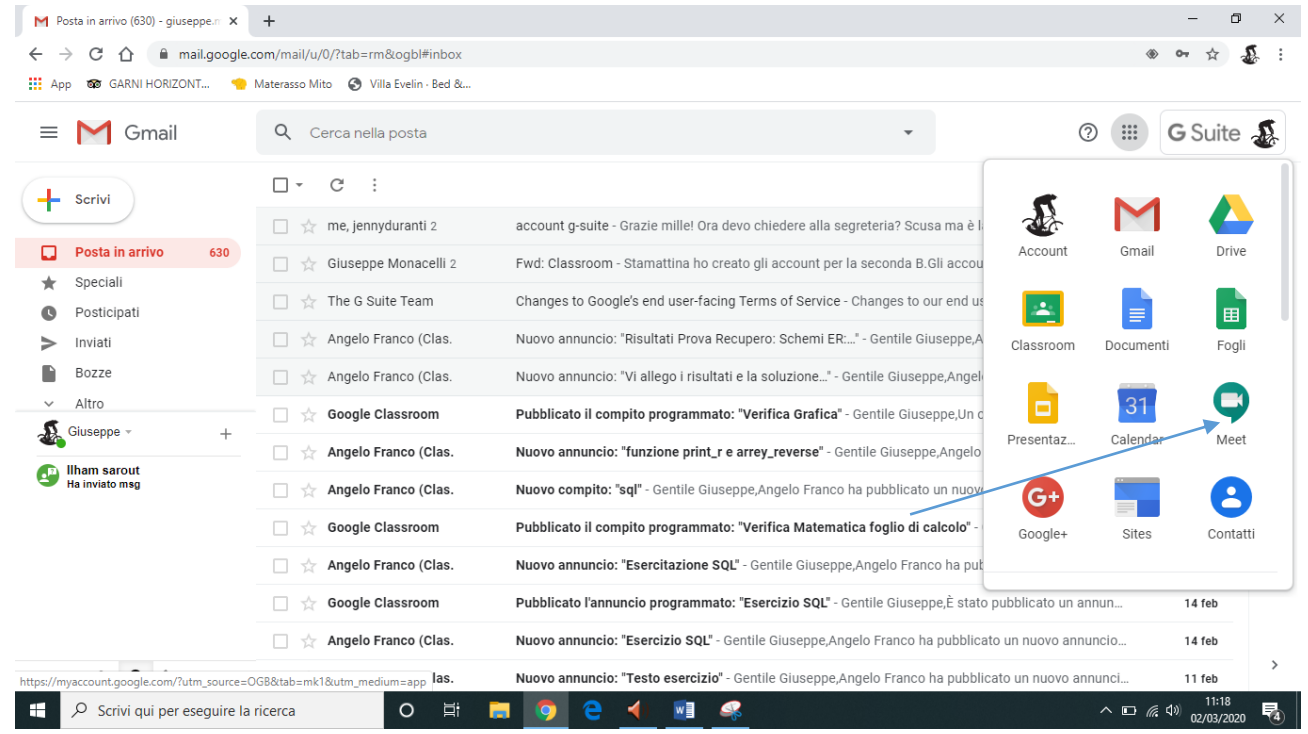

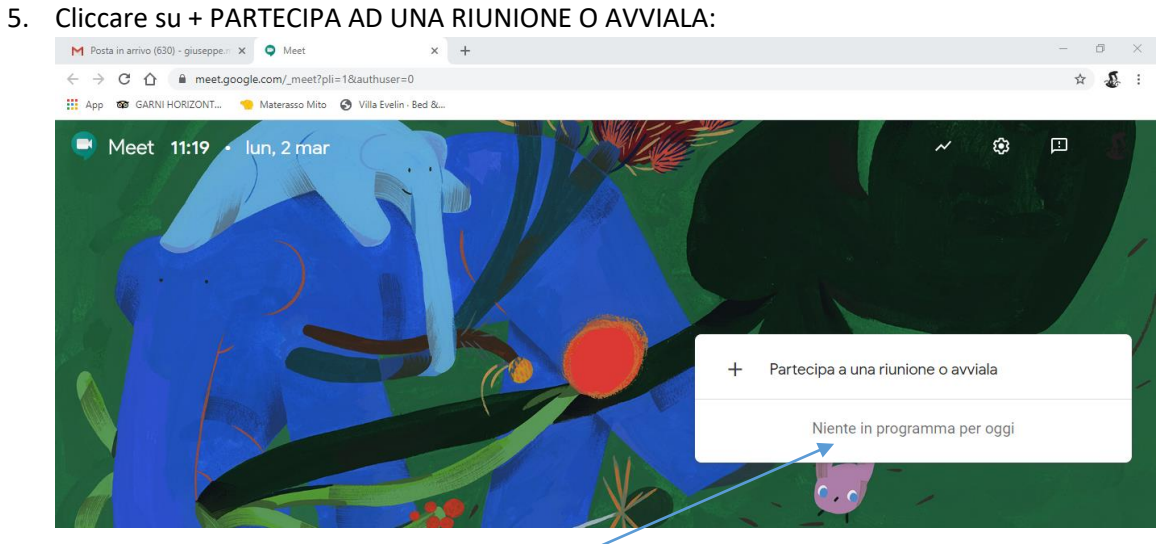

6. Il docente dovrà inserire il nome del corso: **corso docenti** e cliccare su continua vedere esempio sotto:

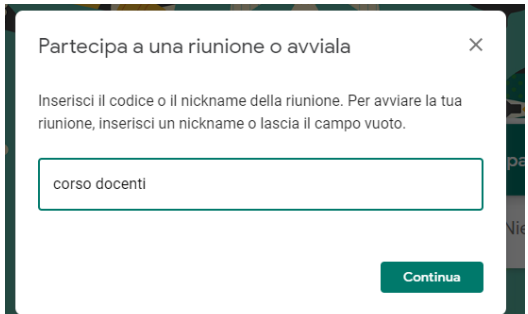

**7.** una volta che il docente e/o lo studente hanno cliccato su continua apparirà la seguente finestra:

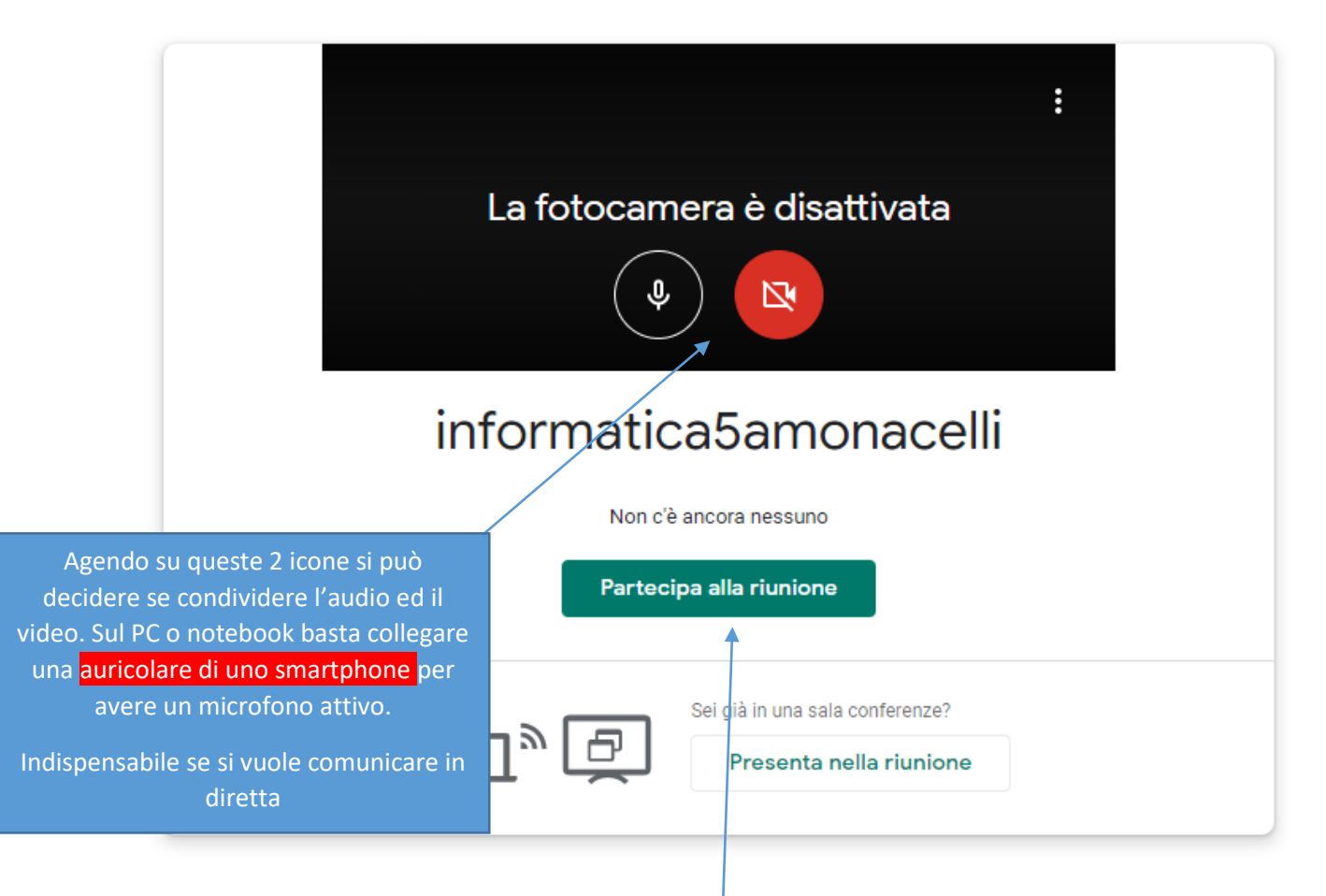

- **8.** Successivamente cliccare su Partecipa alla riunione per accedere
- **9.** La schermata che si presenta è la seguente:

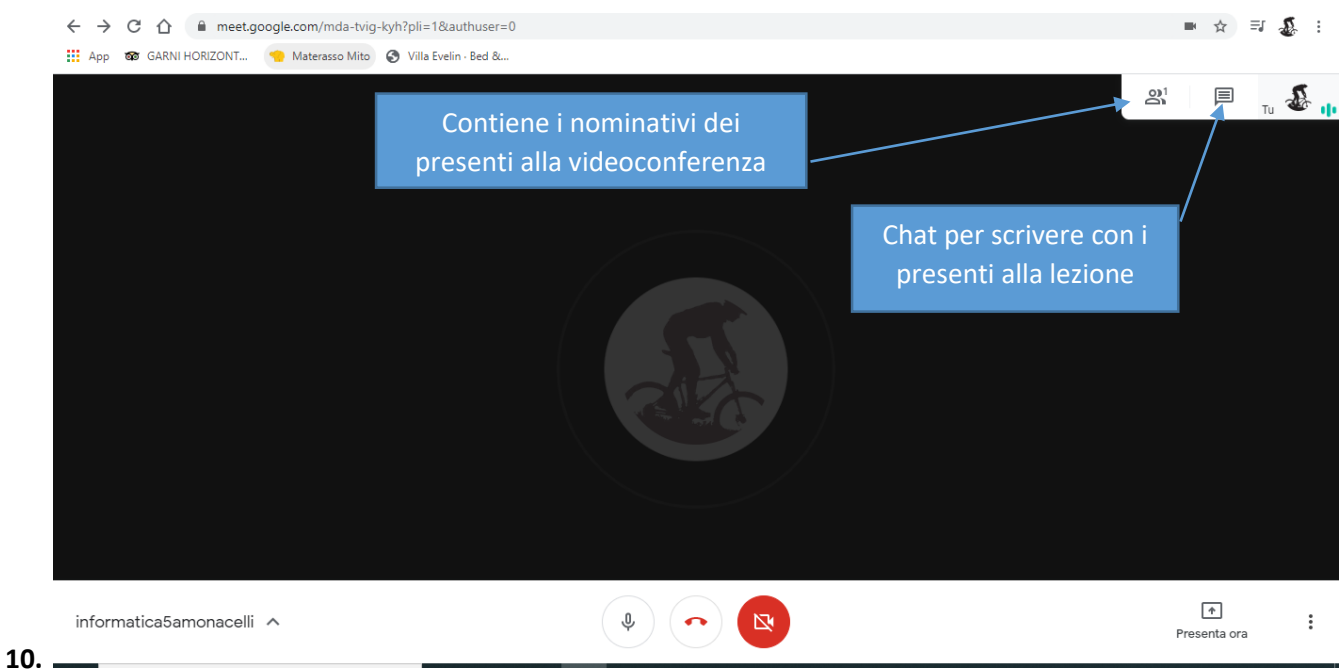

**11. Quando il docente clicca su presenta ora, il tuo schermo intero, viene visualizzata la seguente schermata:**

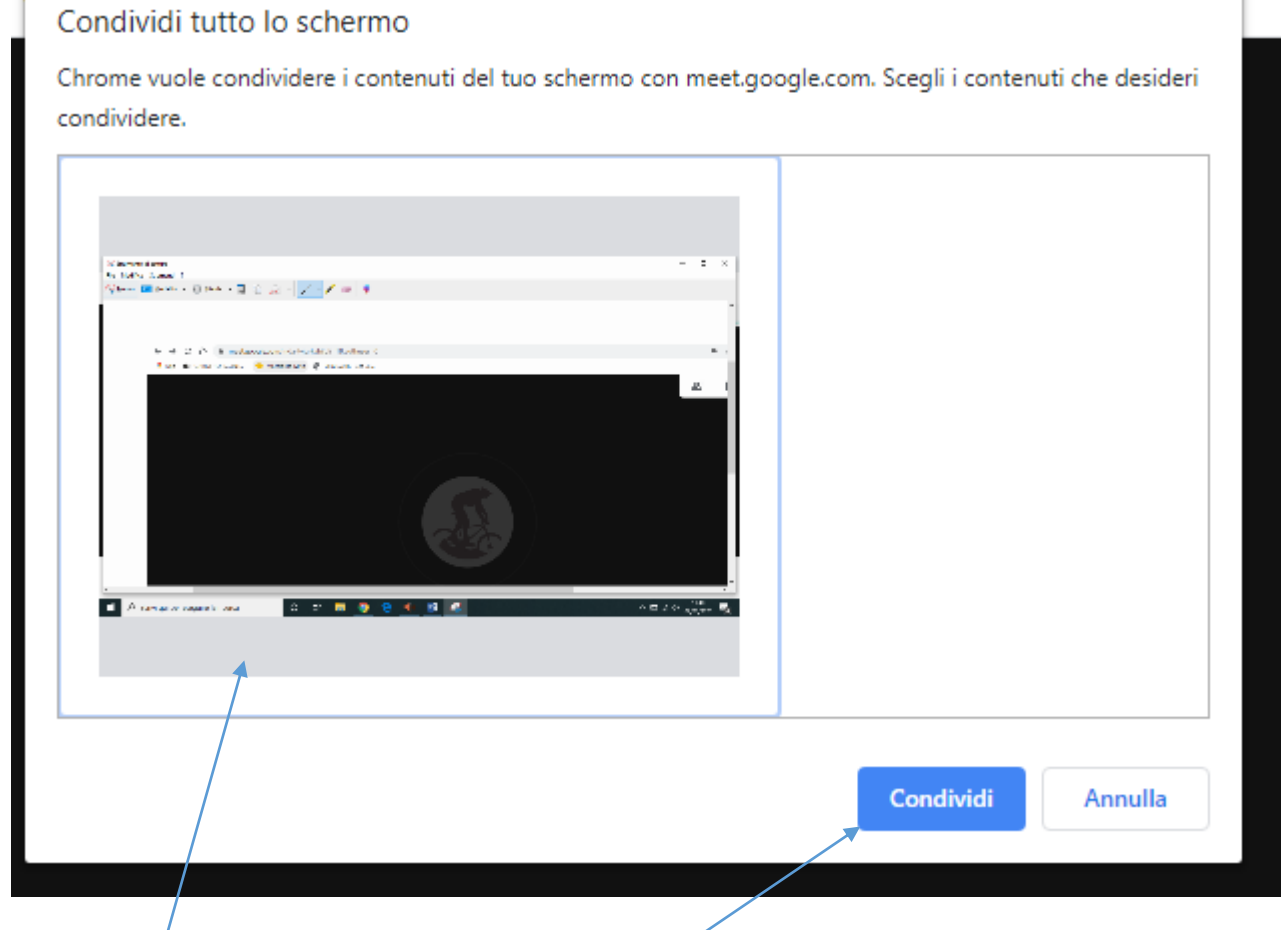

**Si selezione il riquadro e successivamente si clicca su condividi.**

**Gli studenti vedranno solo lo schermo condiviso del docente fino a che il docente non interrompe la presentazione e ascolteranno la spiegazione del docente in diretta.**